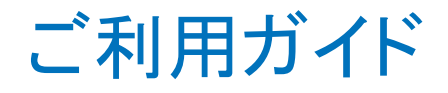

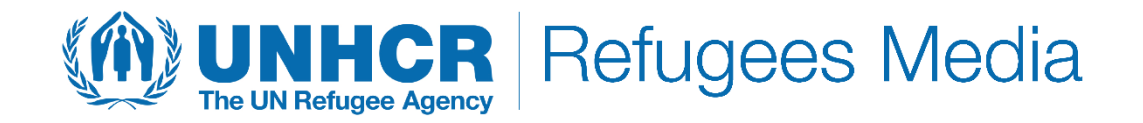

- 1. アカウント登録
- 2. 検索
- 3. 申請
- 4. ダウンロード

### **[Refugees Media]** について

UNHCRでは、[Refugees Media](https://media.unhcr.org/)(英語)を通じて、難民問題の現状やUNHCRの活動現場を撮影した写真や動画の データを無償で貸し出しています。

<使用規定>

- 当サイトに掲載している画像、動画、音声、マルティメディアの著作権はすべてUNHCRに属します。
- 使用目的は、UNHCRの活動、UNHCRがフォローしている課題の紹介に限ります。
- UNHCR本部が使用目的・媒体を審査し、承認が下りた場合のみ、データの貸し出しを行います。
- 営利目的の宣伝・広告には使用できません。
- 使用の際は、必ずクレジットを明記してください。写真は「©UNHCR/撮影者名」、動画・マルチメディアは 「©UNHCR」が基本フォーマットですが、例外を含め貸出ページの表記に従ってください。
- UNHCR特使、親善大使の写真・動画は承認に時間がかかります。余裕をもって申請をお願いいたします。

### 1. アカウント登録

Refugees Media(<http://media.unhcr.org/>)にアクセスします。

1.1 右上の[Register]をクリックし、アカウント登録画面へ。

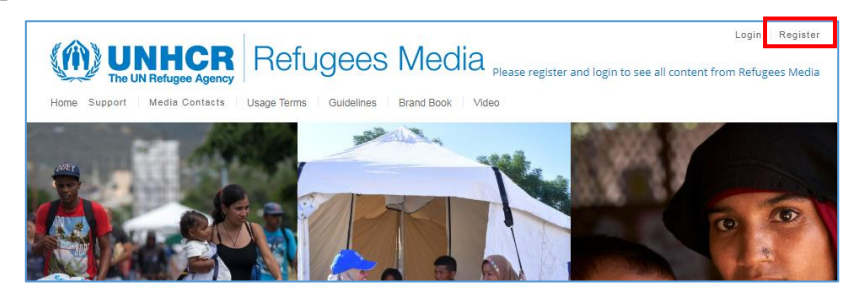

1.2 半角英数字で必要な情報を入力し、 [SUBMIT]をクリック。

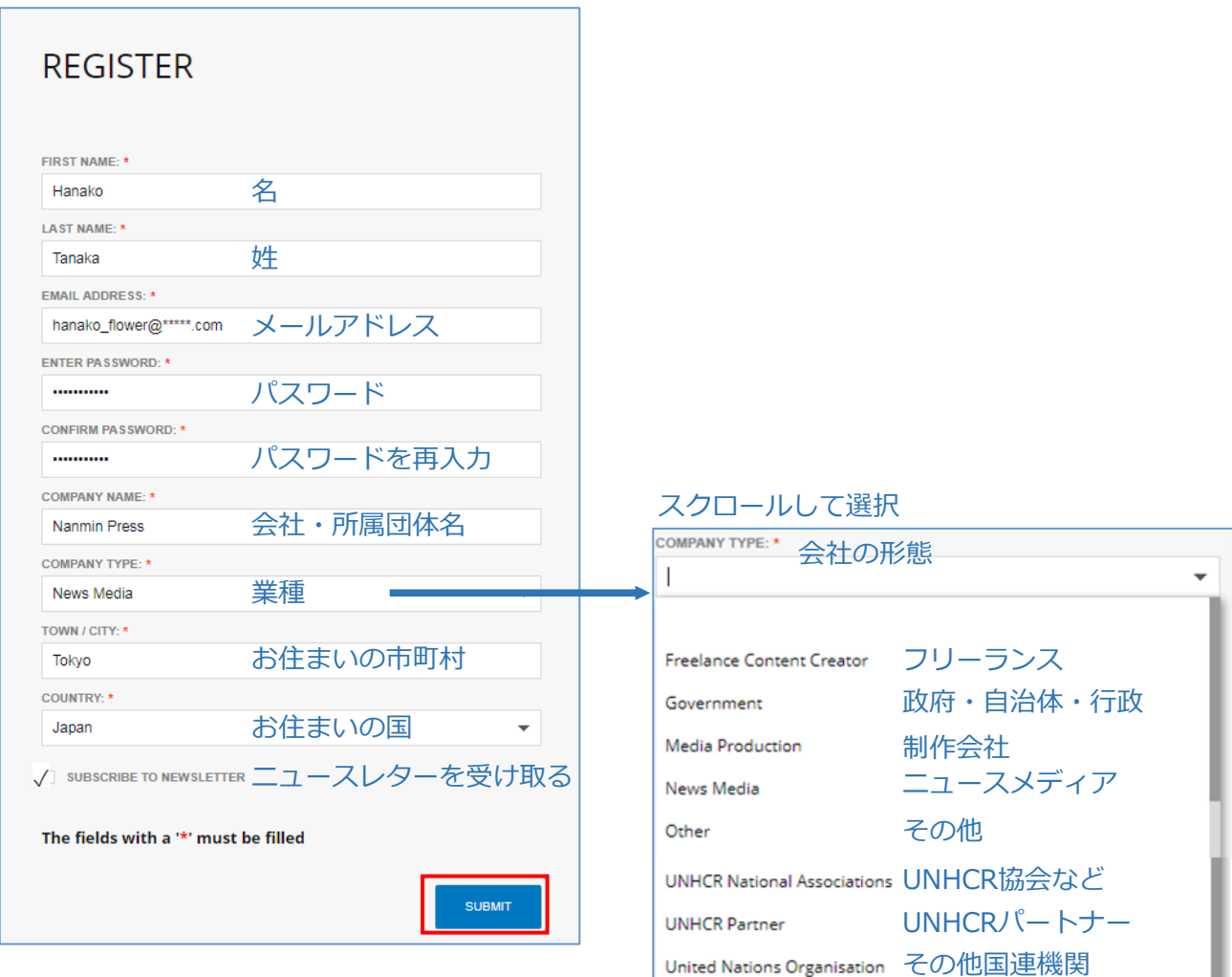

1.3 以下のメッセージが表示され、ご登録のメールアドレスに登録完了のメールが届きます。 [OK]をクリックすると、ログイン画面に移動します。

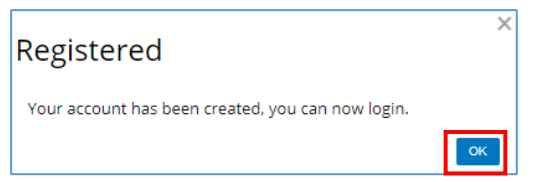

1.4 ログイン後、ご利用規約が表示されます。 [ACCEPT]をクリックすると、サービスをご利用いただけます。

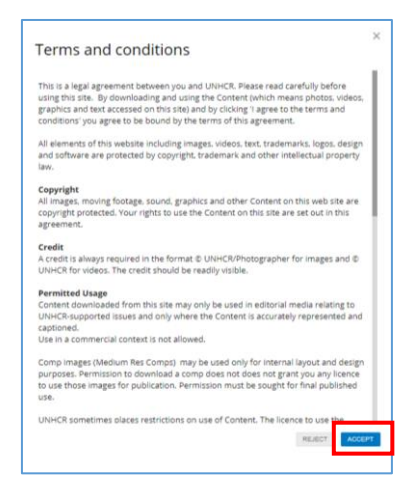

## 2. 検索

2.1 トップ画面の右上にある検索ボックスにキーワードを入力し検索します。

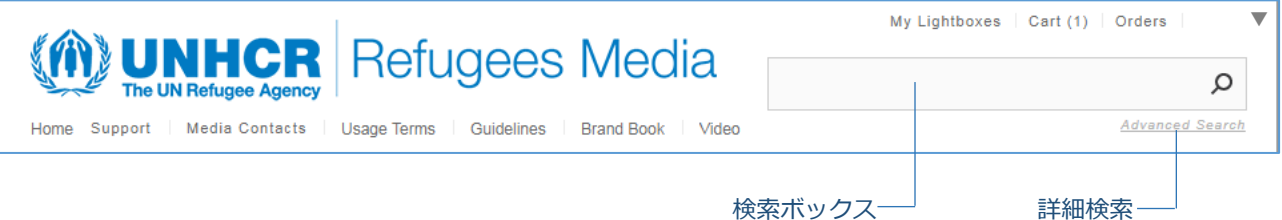

#### <トップ画面の日本語表記>

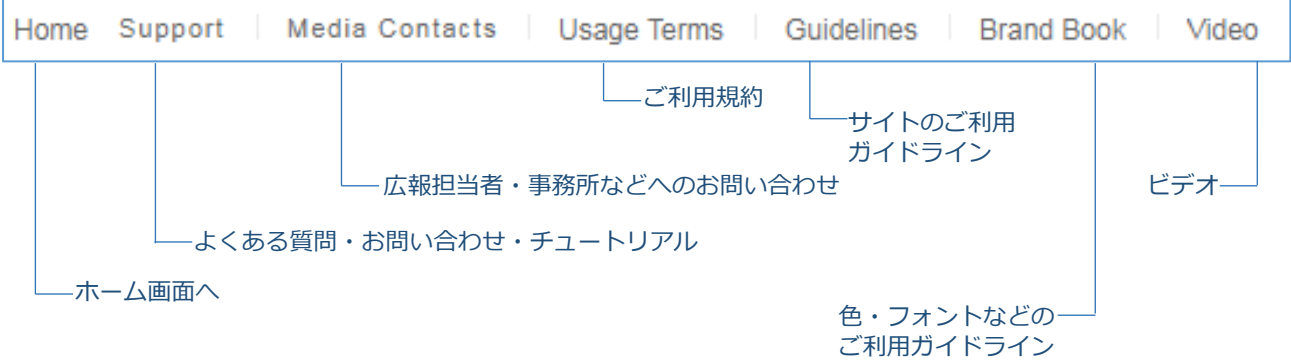

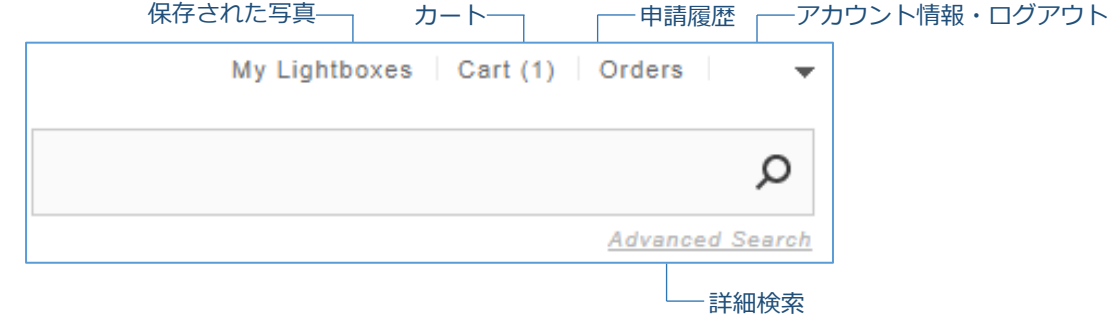

#### 2.2 [REFINE YOUR SEARCH]から条件を選ぶと、絞り込み検索ができます。

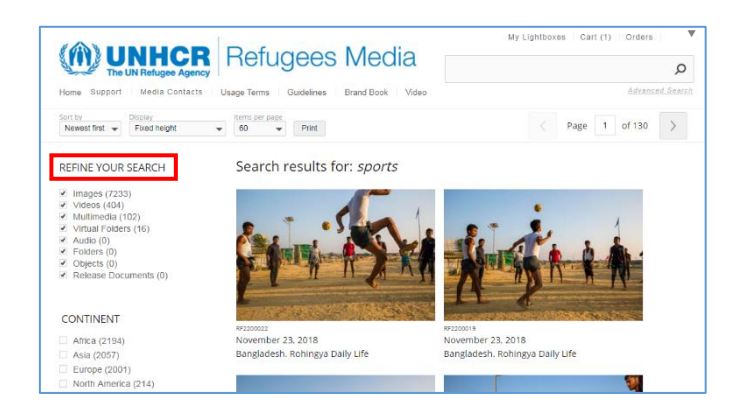

2.4 写真をクリックすると、詳細が表示されます。

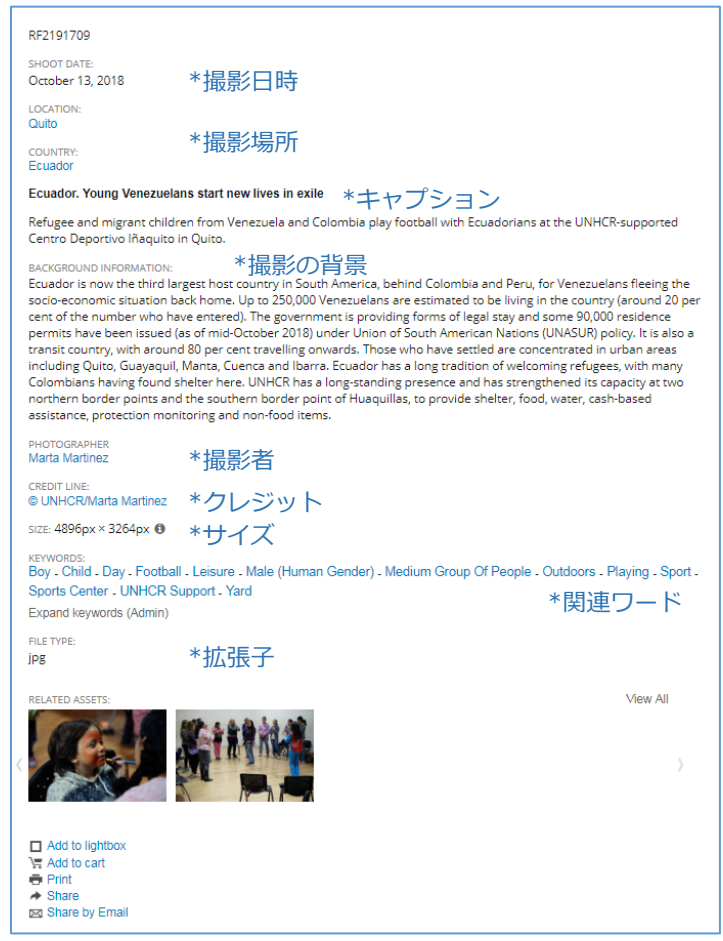

2.5 画面下部のメニューから 保存 / カートに追加 / 印刷 / シェア / メールでシェア を選びます。 申請する場合は[Add to cart]をクリック、[Go to cart now]でカートの中身を確認できます。

![](_page_3_Picture_123.jpeg)

# 3. 申請

#### 3.1 カートの中身を確認します。

![](_page_4_Picture_2.jpeg)

- 3.2 職業、使用する場所、目的、データ形式を選択します。
	- ① 申請者の職業

![](_page_4_Picture_92.jpeg)

**WHICH BEST DESCRIBES YOUR AREA OF WORK?\*** 

![](_page_5_Picture_140.jpeg)

HOW WILL YOU LISE THE ASSET? \*

③ 使用する目的

![](_page_5_Picture_141.jpeg)

④ 希望するデータ形式

プリント(プロフェッショナル用) グラフィックス(ウェブに適した形式) 動画(動画に適した形式) ウェブ(オンラインに適した形式) **WHICH RESOLUTION DO YOU REQUIRE?** \*

Print (Professional print use) Graphics (Professional website graphics use) Video (For images to be used in video production) Web (Digital web ready image for use online)

3.5 すべての項目を選択後、[REQUEST AUTHORIZATION]をクリックします。

![](_page_6_Picture_66.jpeg)

3.6 使用するプロジェクト名、用途を記入し、[SUBMIT]をクリックします。

![](_page_6_Picture_67.jpeg)

3.7 申請が完了すると以下のメッセージが表示され、登録したメールアドレスに確認のメールが届きます。

![](_page_6_Picture_5.jpeg)

・ 承認には数時間から数日かかります。

・ 申請状況は、トップ画面右上の[Orders]から確認することができます。

## 4.ダウンロード

4.1 申請が下りると、[Orders authorized for download]というタイトルでメールが届きます。 本文中のダウンロード用のリンク(下記赤枠)をクリックします。

![](_page_7_Picture_78.jpeg)

### 4.2 [DOWNLOAD THIS ITEM]をクリックします。

![](_page_7_Picture_4.jpeg)

4.3 利用規約に同意し、チェックを入れます。

[START DOWNLOAD]をクリックすると、ダウンロードを開始します。

![](_page_7_Picture_79.jpeg)

### <使用上の注意>

 必ずクレジットを明記してください。 過度なトリミング、文字載せ、色の変更はご遠慮ください。 申請した用途以外で使用する場合(二次利用)は、再度申請してください。

2019.1 edited by Mai T. Keita S.